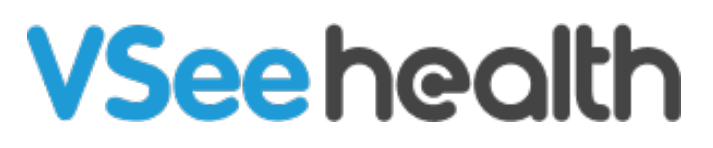

[Knowledgebase](https://help.vsee.com/kb) > [VSee Messenger \(Providers and Patients\)](https://help.vsee.com/kb/vsee-messenger-providers-and-patients) > [Change Video Window Size](https://help.vsee.com/kb/articles/change-video-window-size-and-layout-2) [and Layout](https://help.vsee.com/kb/articles/change-video-window-size-and-layout-2)

Change Video Window Size and Layout

- 2023-07-12 - [VSee Messenger \(Providers and Patients\)](https://help.vsee.com/kb/vsee-messenger-providers-and-patients)

#### CHOOSE TILE LAYOUT AND RESIZE VIDEO WINDOW

- 1. Open the VSee Messenger app.
- 2. Click on the **3 horizontal dots** > **Video Windows**. Choose the layout and size.

You may also resize the windows while in a call by dragging the windows at the corner.

To resize all windows simultaneously:

- **Increase size:** Ctrl + (Win) or Cmd + (Mac)
- **Decrease size:** Ctrl (Win) or Cmd (Mac)
- 4. To save, click **Save window layout**.

#### 5. To clear any saved layout, **Clear all layout**.

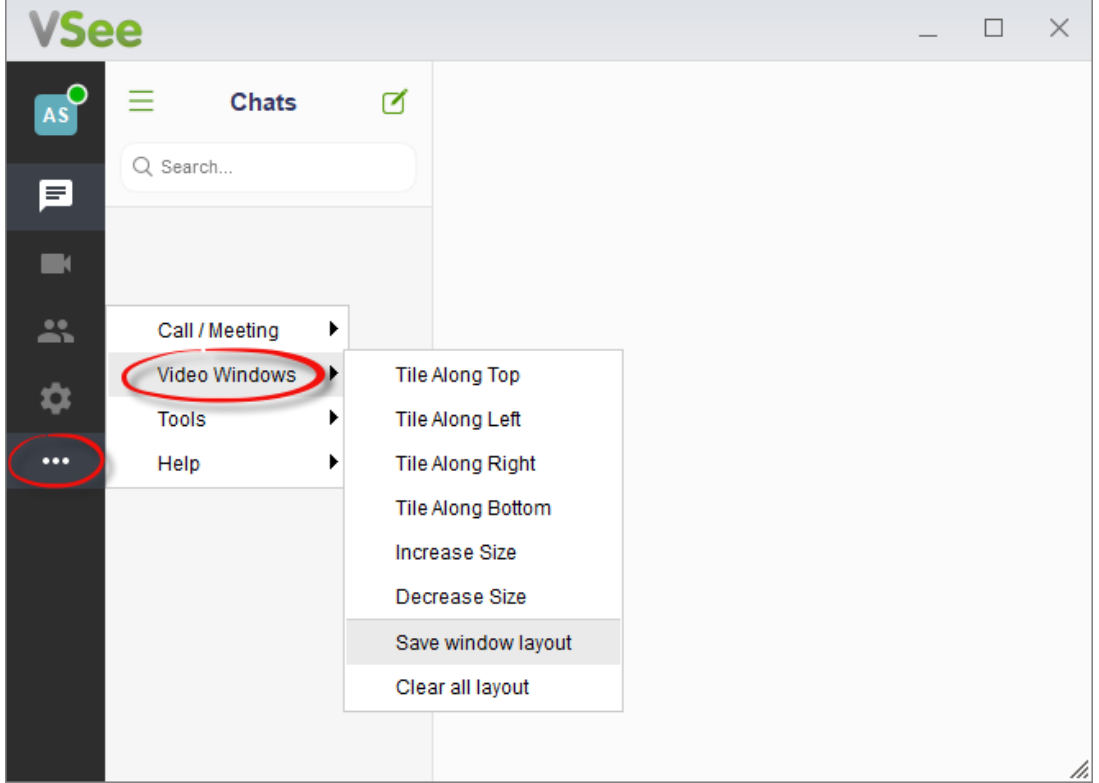

# MERGE VIDEO WINDOWS

1. Open the VSee Messenger app.

2. Click on the **gear icon** > **General** > Check **Merge video windows**. This will always merge all video windows when you are in a call.

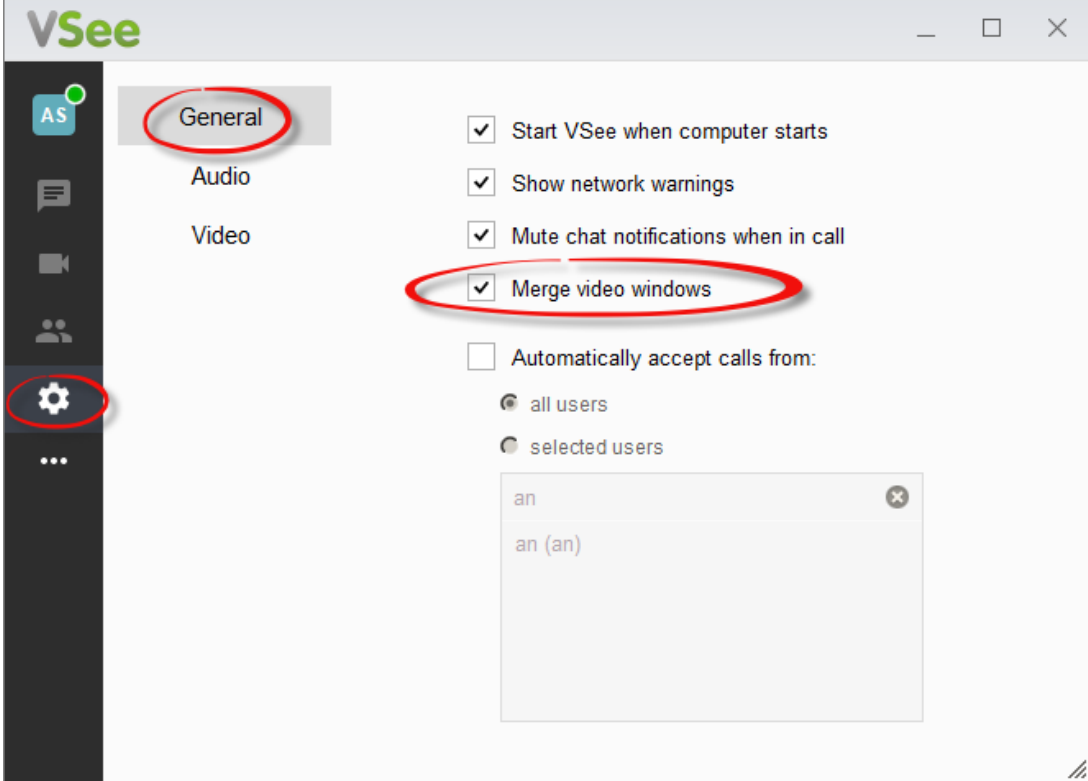

#### POP OUT A VIDEO WINDOW

While in a call, open the main video window. Click on the **3 horizontal dots** > **Pop out**.

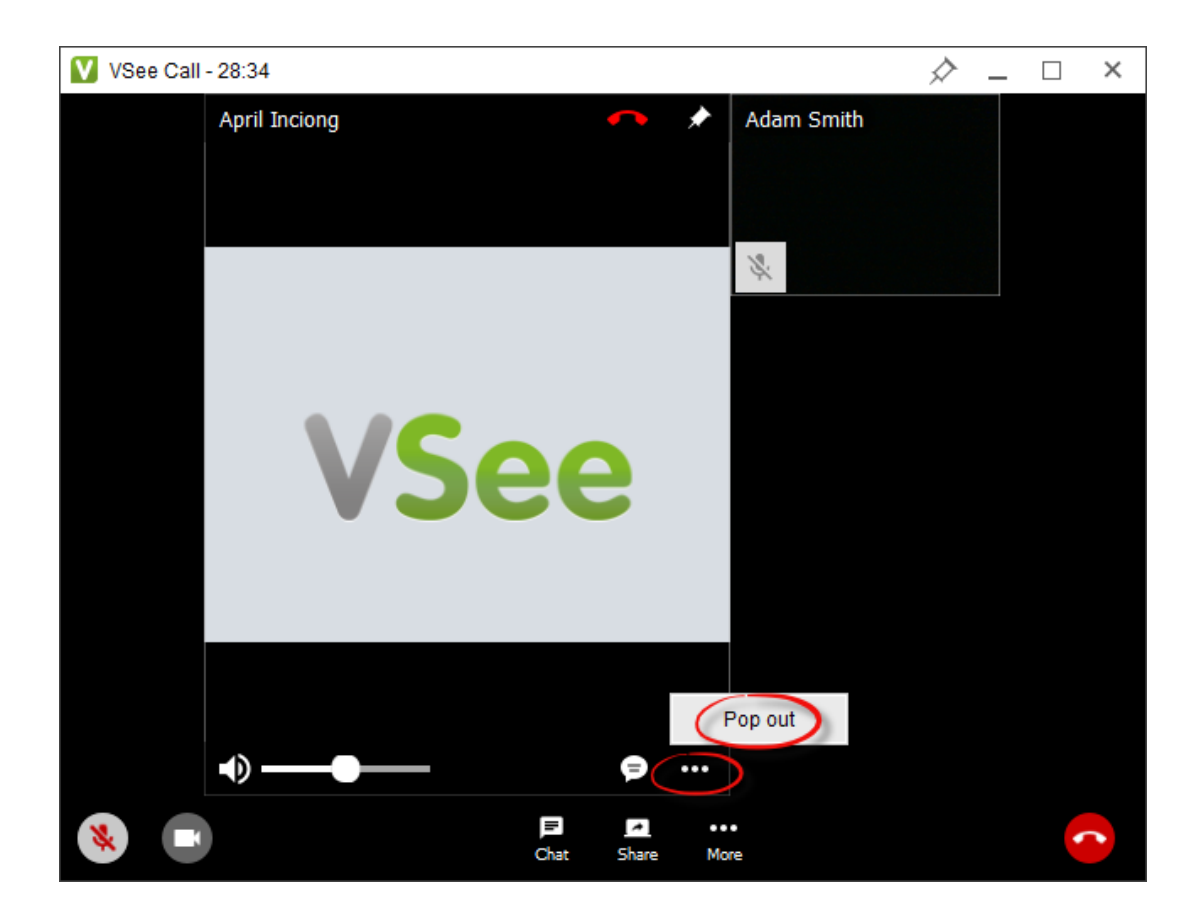

## SNAP IN A VIDEO WINDOW

If you have unmerged video windows, snap them back in by clicking on the arrow located on the lower right.

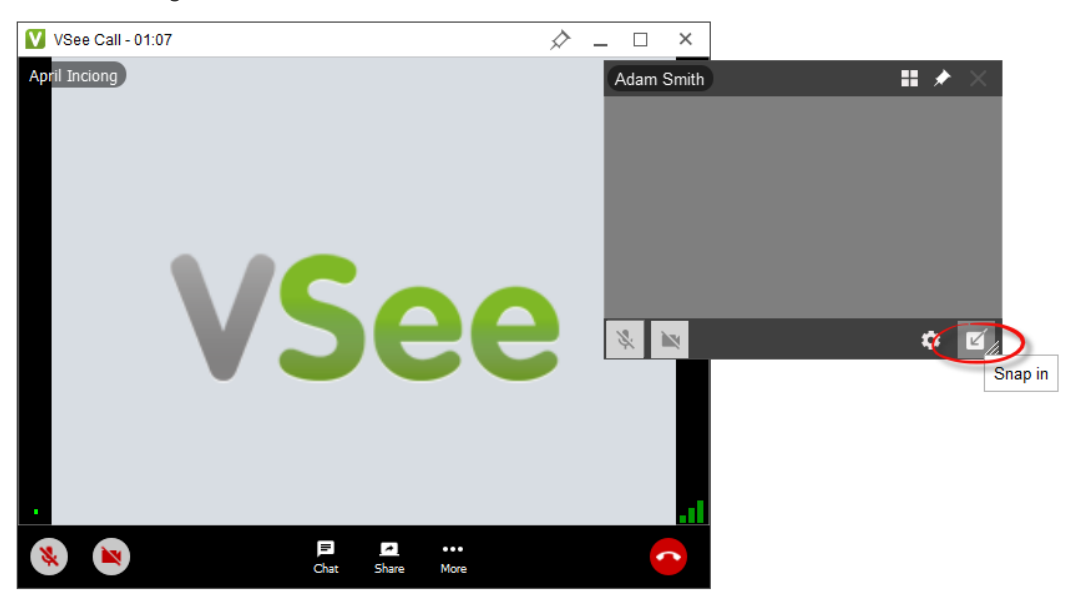

## PIN VIDEO WINDOWS

While in a call, you may "pin" selected video windows so they stay on top of all your open windows.

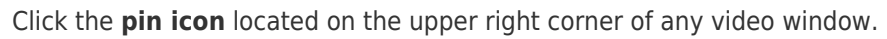

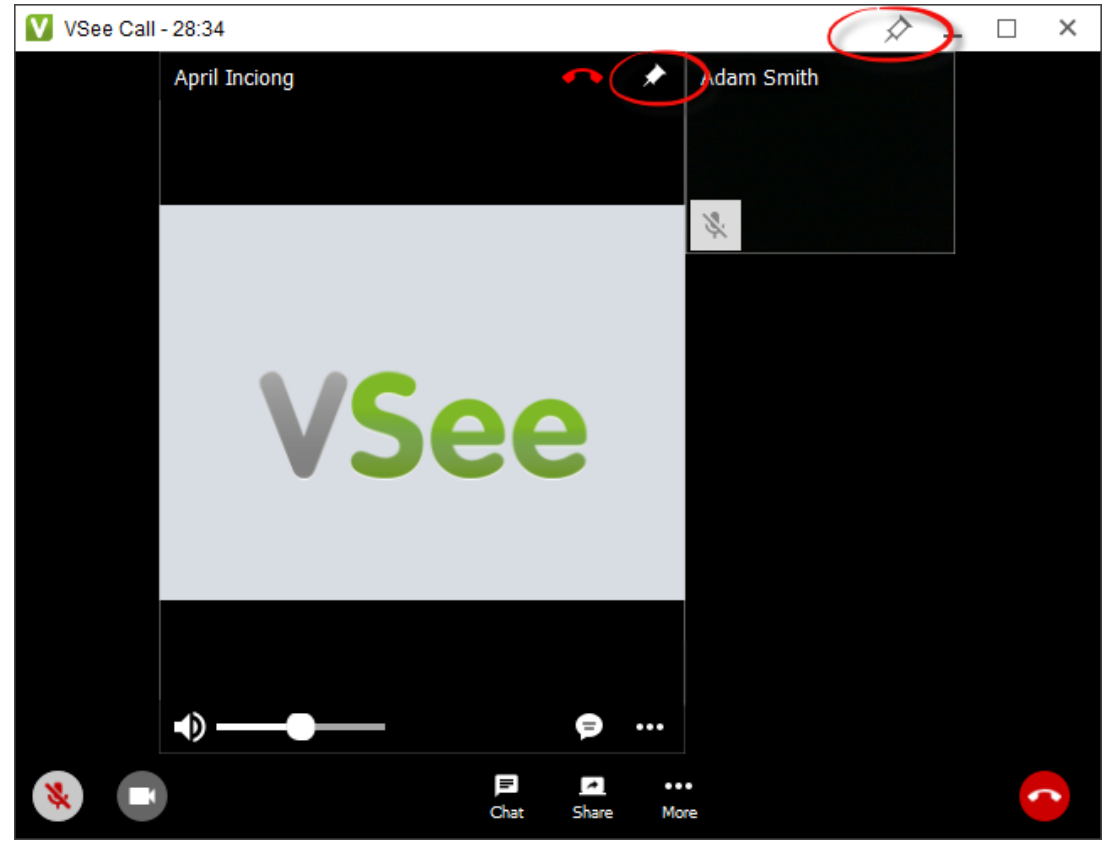